## **Teacher Job Share Positions**

**Note**: Only employers with teacher job share positions should use this feature. For questions about qualifications and eligibility for teacher job share positions, please contact the NHRS Audit Team at [ERAuditEducation@nhrs.org](mailto:ERAuditEducation@nhrs.org) or (603) 410-3681.

Job share positions are added and maintained from the **Job Share** screen, which can be accessed from the **menu** on the left-hand side of the screen.

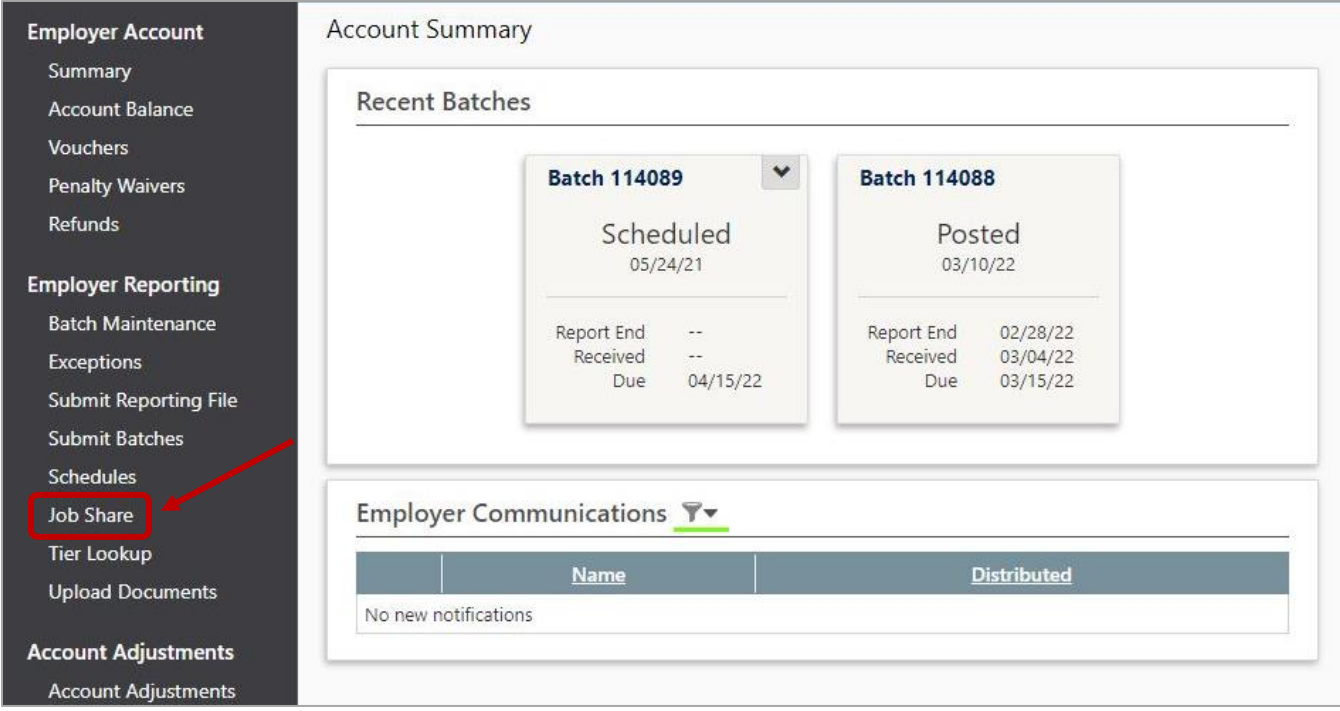

The **Job Share** screen lists all defined job share positions for the employer, if any, with their Job Title, Job ID, Effective Date, and Termination Date.

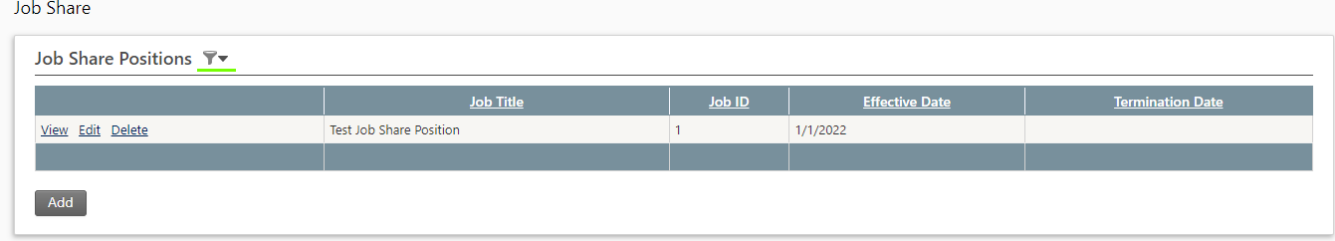

To view the members currently under the job share, select the **View** link next to the job share position.

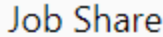

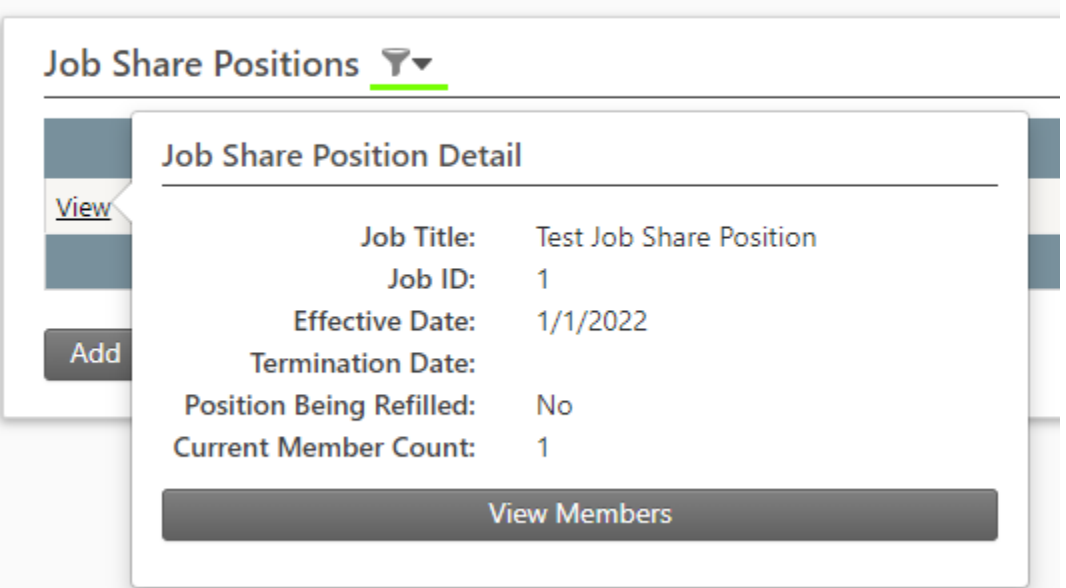

A pop-up window opens displaying the **Job Share Position Detail**. The detail includes the Job Title, Job ID, Effective Date, Termination Date, whether the position is currently being refilled, and current member count (i.e. those who are active with the position). There is also a **View Members** button to view the associated members with the position, both past and present, on the **Job Share – Members** screen.

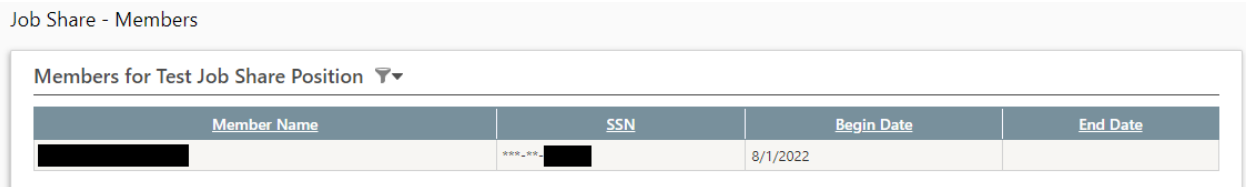

## **Adding a Job Share Position**

To add the new job share position, select the **Add** button.

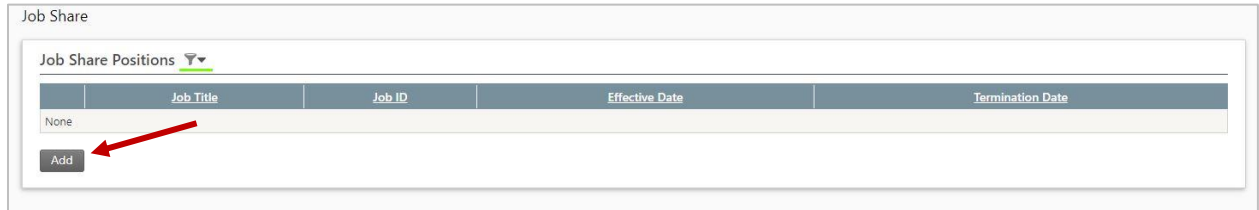

You will then be asked to enter the following information:

- **Job Title** A description of the position the members are filling.
- **Effective Date** The date the job share position became offered and when the two people should be working under it.
- **Termination Date** (optional) The date the job share position will no longer be in effect. No one can be working the position after this date.

• **Position Being Refilled** – Select this box to indicate for the employer reporting batch being processed (or for the next batch that will be processed if one is not currently being processed), that it is acceptable for a member to be reported under that job share even though there is not a second member working under it.

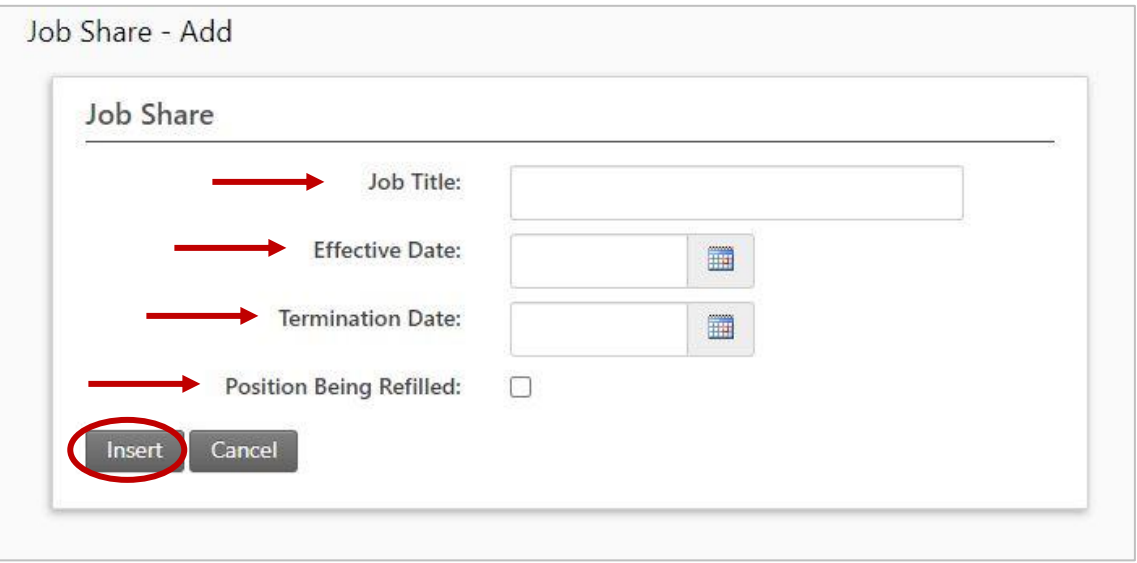

Select **Insert**. The position is automatically assigned a unique Job ID.

## **Maintaining Job Share**

Eventually, a job share position will likely end, or a replacement may be needed when one person in a job share stops working under it.

On the Job Share screen, click **Edit** to view the **Job Share – Edit** screen. You can then revise the position name, add a termination date to the job position, or indicate the position is currently open and intended to be filled while one person still works under it. Make changes as needed and select **Update**.

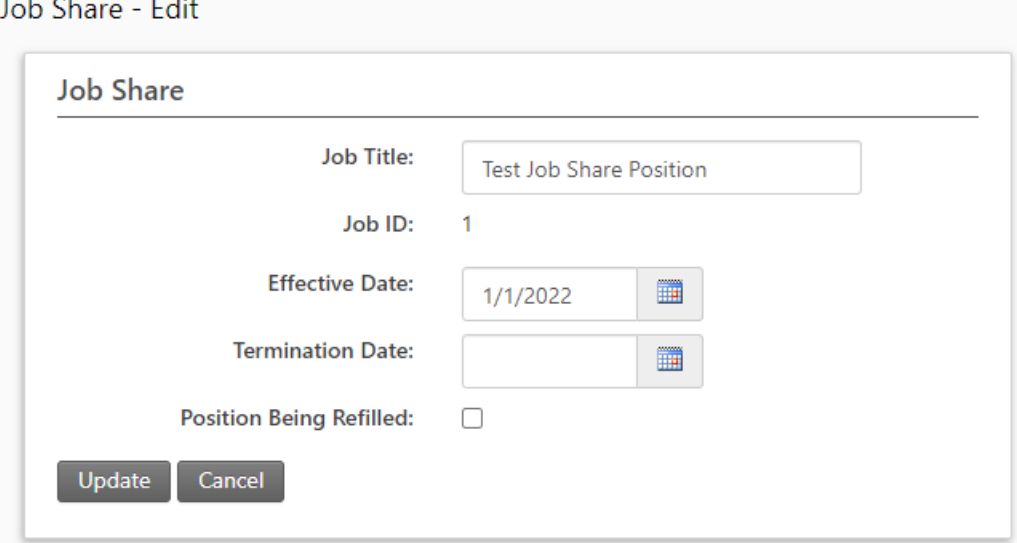

**Note**: If the Job Title or Effective Date were changed, you will see an error if they were already used, and the update cannot be saved. Please create a new job share position instead.

In the event that a job share was added by mistake, the job share position can be deleted. The **Delete** link is only enabled for job positions that do not have any members listed under them.